# CASE STUDY

## Integración sistema Meet con Domótica Iddero

#### Descripción

**Se describe como configurar la placa de calle Meet y las pantallas táctiles Iddero para poder recibir la llamada de la placa de calle en las pantallas.**

### **INDICE**

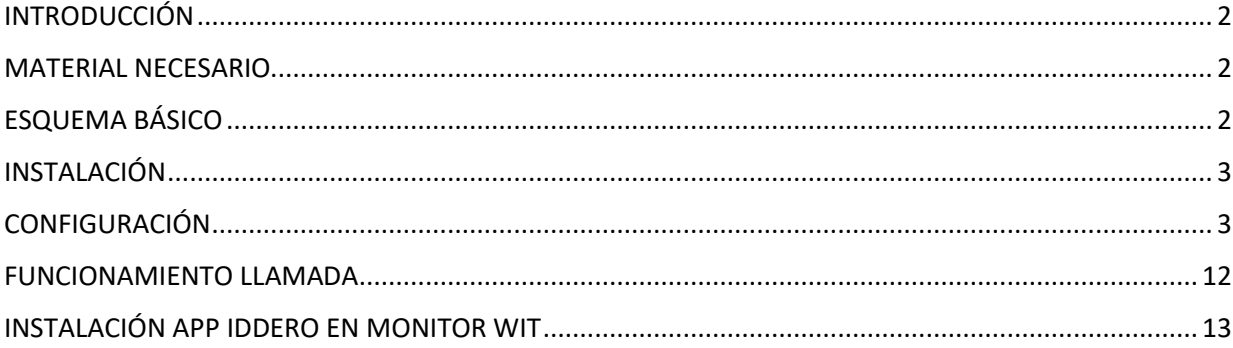

### <span id="page-2-0"></span>INTRODUCCIÓN

Las placas de calle del sistema Meet pueden funcionar en modo SIP estándar, lo que les da compatibilidad con sistemas de muchos fabricantes. En este caso vamos a ver cómo se puede hacer llegar la llamada de la placa de calle MEET a una pantalla HC3-KNX (7"), HC3L-KNX (10,1") o VERSO INDOOR (4,3") de Iddero. Tanto la placa de calle Meet como la pantalla Iddero pueden funcionar en modo SIP P2P (punto a punto), es decir, sin necesidad de un servidor SIP, lo que simplifica la instalación y configuración.

Por otro lado, en el monitor WIT se pueden cargar aplicaciones de terceros para gestionar desde el mismo las instalaciones domóticas. En este caso se puede cargar la aplicación Iddero Mobile para gestionar el sistema domótico como si fuera desde la pantalla táctil de Iddero.

### <span id="page-2-1"></span>MATERIAL NECESARIO

Se puede emplear cualquier placa de calle MEET de Fermax para realizar esta integración ya que todas soportan protocolo SIP. En el caso de vivienda unifamiliar se empleará la placa MILO de una línea (un solo pulsador). En caso de un edificio o urbanización se puede emplear la placa MILO o, si se requiere un directorio electrónico, la placa KIN o MARINE.

La placa de calle puede requerir una fuente de alimentación o PoE splitter si no soporta PoE, además de requerirlo el abrepuertas eléctrico.

El monitor WIT para instalar la aplicación Iddero Mobile debe ser la referencia 14721 o 14831.

### <span id="page-2-2"></span>ESQUEMA BÁSICO

#### A) Instalación unifamiliar.

Se emplea el esquema de instalación habitual del sistema MEET, con el único requerimiento adicional de conectar la placa a la red local de la instalación de la vivienda, donde se instale la pantalla táctil de Iddero.

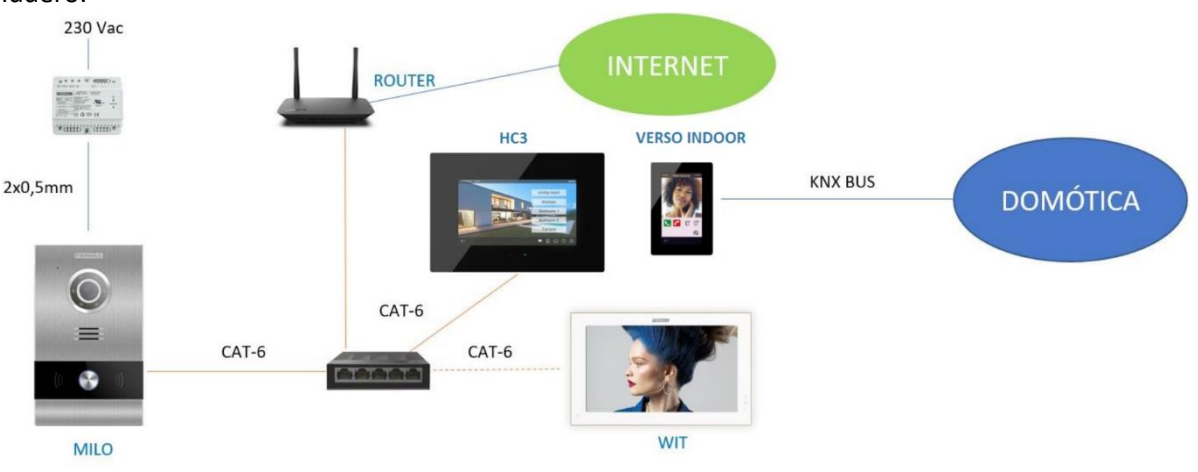

#### Instalación unifamiliar

El monitor WIT en la instalación es opcional por si se desean monitores adicionales capaces de recibir la llamada de la placa de calle.

B) Instalación de edificio

La instalación es similar a la de unifamiliar, pero agregando tantas pantallas y monitores como viviendas haya.

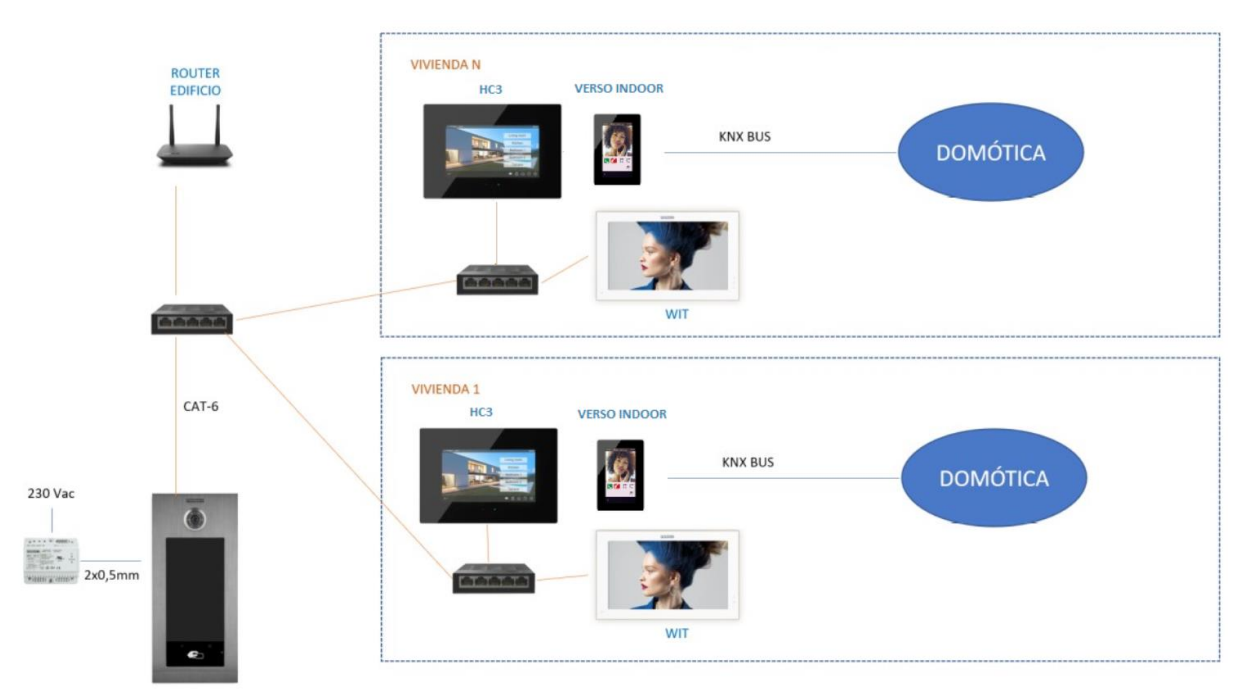

Instalación edificio

Es necesario disponer de una conexión a internet comunitaria para poder acceder a las pantallas táctiles de Iddero en remoto desde la App Iddero Mobile. Esta conexión también se emplea para realizar el desvío de llamada a la App MeetMe.

### <span id="page-3-0"></span>INSTALACIÓN

Sin requisitos especiales, siguiendo el protocolo de instalación de una placa de calle del sistema Meet y la parte correspondiente del sistema Iddero.

### <span id="page-3-1"></span>CONFIGURACIÓN

**Nota: Las direcciones IP que se muestran a continuación son a modo de ejemplo. Se deben asignar dependiendo de la dirección del router de la instalación y de la disponibilidad de direcciones.**

#### PLACA DE CALLE

Para configurar la placa de calle se deberá emplear un navegador y acceder a la dirección IP asignada a la placa de calle, por defecto 10.1.0.1 (placa de calle de edificio) o 10.1.1.2 (placa de una línea) e introducir el usuario *admin* y contraseña por defecto *123456*.

Se seguirán los siguientes pasos:

1) Ajustes de red

Se indicará la dirección IP dentro de la red local asignada a la placa de calle y el resto de los parámetros de red: máscara, Gateway o router para tener acceso a internet. La IP del software no es necesario cambiarla si no hay un administrador del edificio con el software de gestión.

En una instalación unifamiliar (tipo A) se asignará una dirección IP a la placa de calle en el rango del resto de elementos de la vivienda. En una instalación de edificio tipo B se asignará una dirección IP a la placa de calle y otra a cada una de las pantallas, dentro del mismo rango.

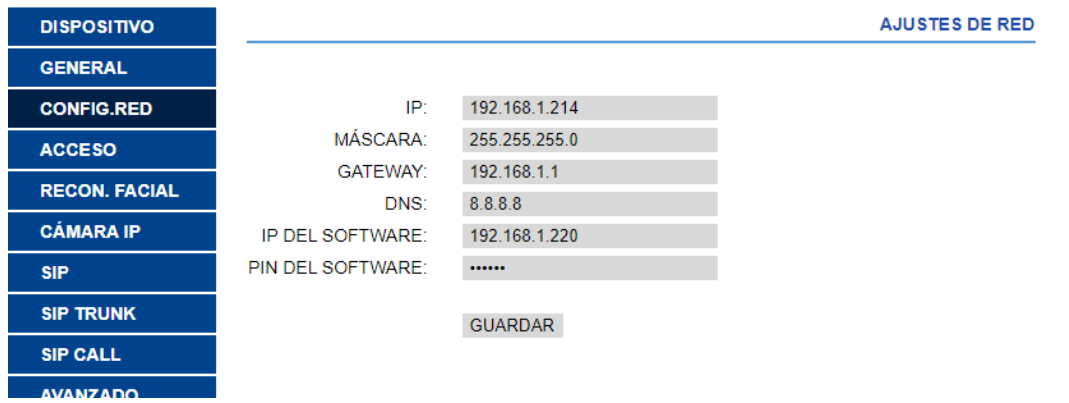

Al guardar esta información será necesario conectarse de nuevo al servidor web de la placa de calle a través de la nueva dirección IP asignada para continuar la configuración.

2) Configuración general

Se indican los parámetros como el idioma, volumen del sonido y la resolución. Es importante configurar la resolución 640x480 para obtener un funcionamiento correcto del video en la pantalla de Iddero. Con respecto al modo desvío, seleccionar paralelo para que la pantalla de Iddero y el monitor WIT generen la llamada simultáneamente.

Para la placa de 1 línea la página de configuración es la siguiente:

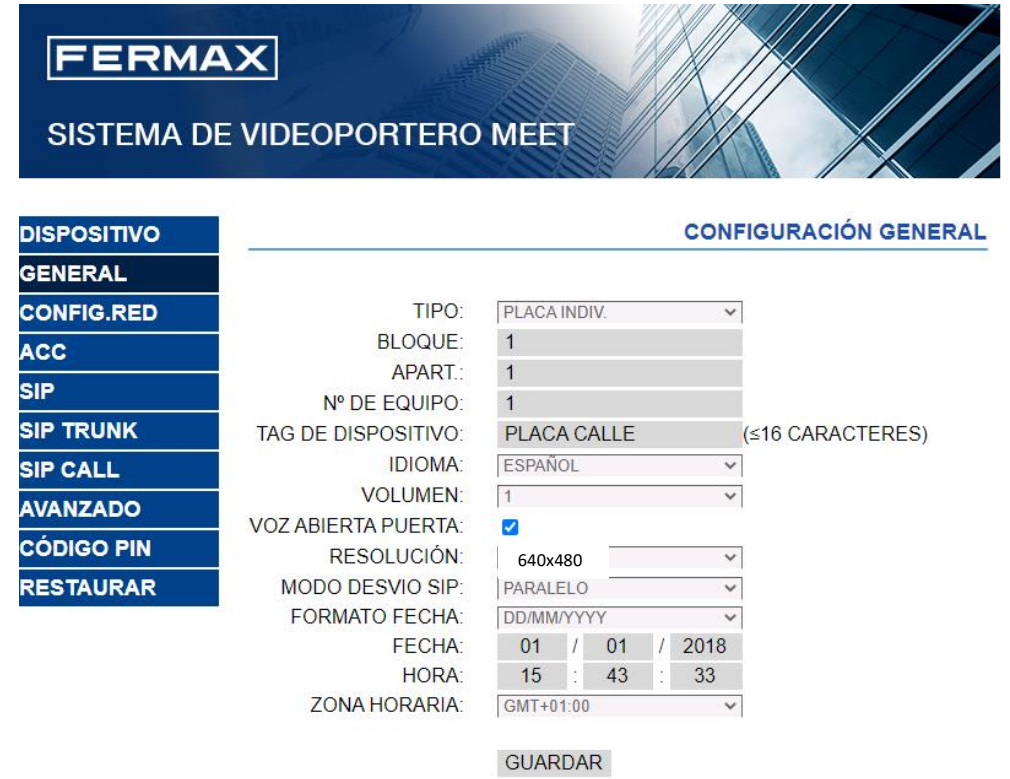

Para la placa de edificio es esta otra:

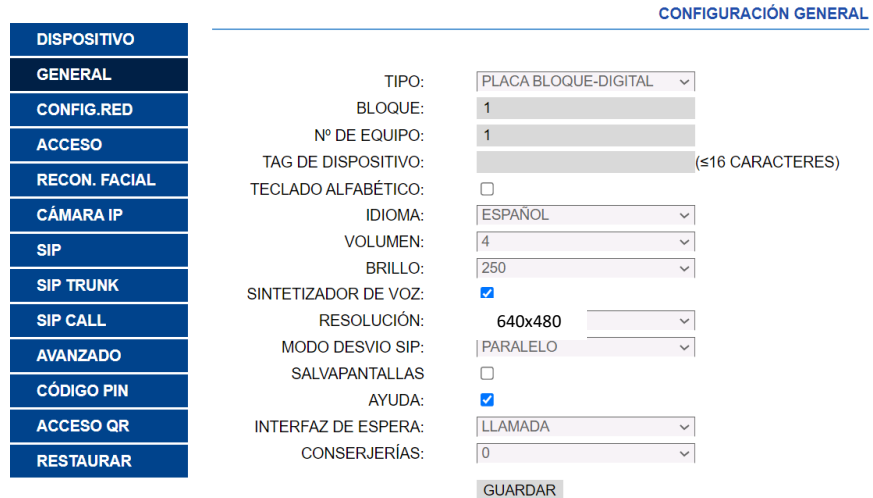

3) Configuración servicio desvío de llamada

Este paso es necesario si se va a realizar el desvío de llamada a la app MeetMe para recibir la llamada de la placa de calle.

En el apartado de Configuración **SIP** se indicará el servidor SIP de Fermax y el usuario y la contraseña asignada a la placa de calle, que se indica en la etiqueta pegada a la misma. A continuación, se comprobará si la placa está correctamente configurada en el servidor pulsando en el enlace de VER SIP STATUS. Si no apareciera REGISTRADO, revisar la información introducida.

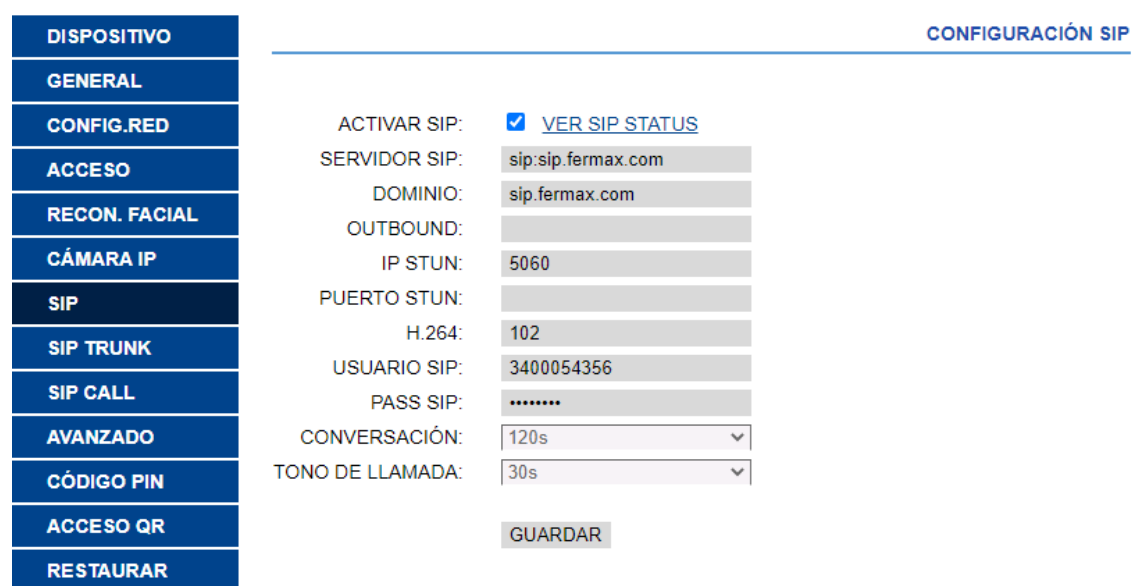

Nota: La opción SIP TRUNK no se debe emplear en este tipo de aplicación.

Ahora hay que indicar la licencia para la App MeetMe.

3.1 Hay monitor WIT instalado.

El monitor Wit incluye una licencia para el desvío de llamada. Hay que configurar el monitor con esa licencia. En el apartado AVANZADO del servidor web del monitor se configura la extensión y servidor con el texto: 'sip:usuario@sip.fermax.com', donde usuario es la licencia.

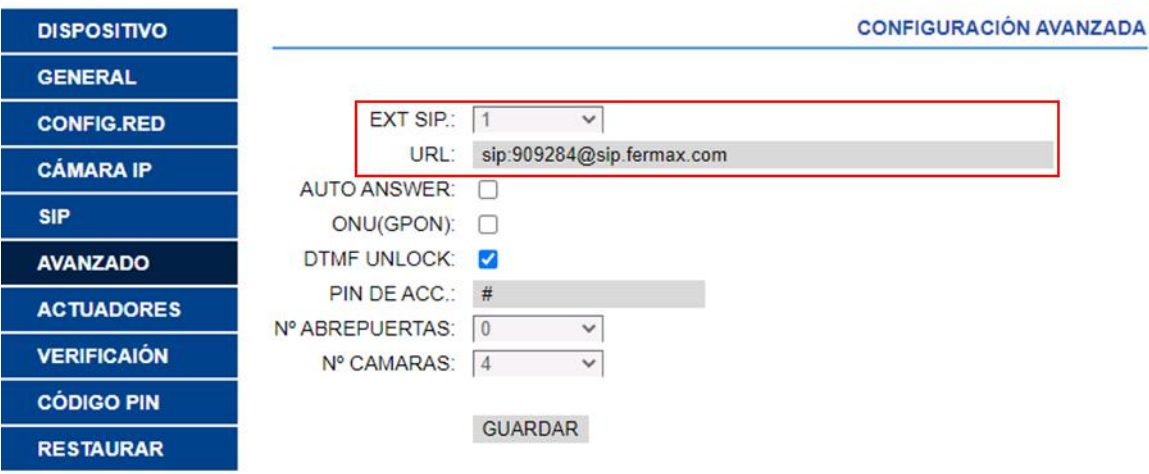

3.2 No hay monitor WIT instalado.

Será necesario adquirir una licencia de desvío de llamada ref. 1496. En el paso de configuración de llamada en la placa de calle se incluirá la llamada a la pantalla Iddero y a esa licencia (ver en siguiente apartado).

#### 4) Configuración receptores

a. Placa de una línea.

En la sección de SIP CALL se debe indicar el receptor asociado con la llamada del pulsador individual de esta placa. Se indica el apartamento '1' y como número asignado el valor: [sip:1@IP\\_pantalla iddero](sip:1@IP_pantalla%20iddero) y se pulsa sobre Guardar. Automáticamente se rellenará la tabla.

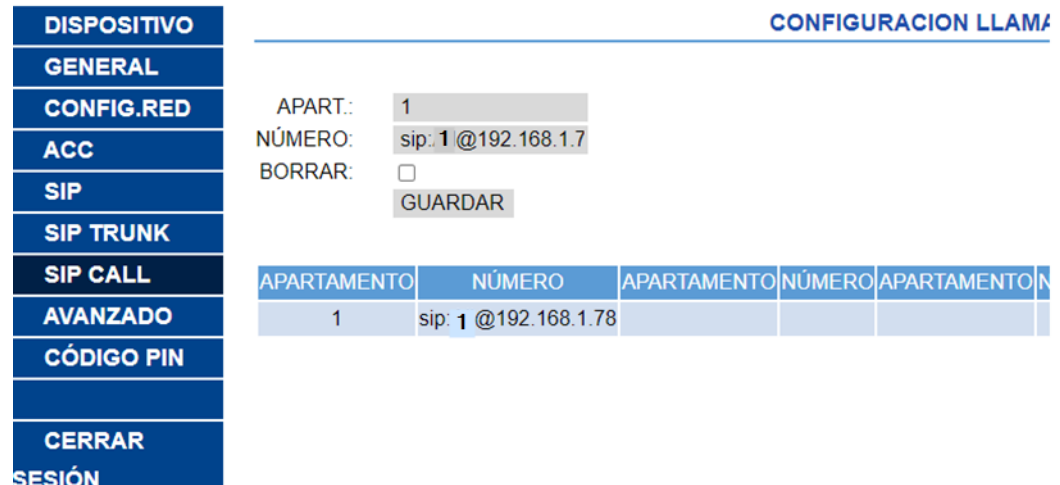

Al monitor WIT de la vivienda (si lo hay) deberá asignársele esa dirección '1' para que reciba la llamada a la vez que la pantalla de Iddero.

Si se quiere realizar también el desvío de llamada a la app MeetMe, y no hay monitor Meet en la vivienda, se añadirá en la línea la cuenta de la app adquirida mediante la licencia ref. 1496, separada mediante un ';':

[sip:1@192.168.1.7;](sip:1@192.168.1.7) <sip:981263@sip.fermax.com>

b. Placa de edificio.

Se debe configurar una tabla Excel con la asignación del código de llamada de cada vivienda que tenga instalada la pantalla de Iddero. El formato de la Excel se puede descargar desde la sección **SIP CALL** del web server de la placa, opción EXPORTAR.

Un ejemplo es el siguiente:

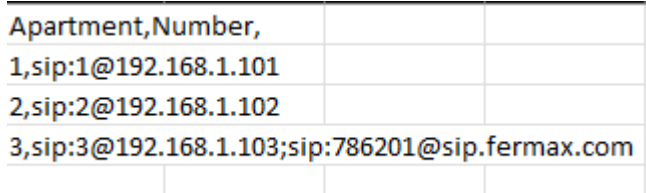

Se indica en primer lugar el código de llamada de la vivienda y, separado mediante una coma, el texto 'sip:' y la extensión del receptor de la llamada seguido de @ y la IP de la pantalla de Iddero.

Para realizar el desvío a la app MeetMe, se incluirá en la misma línea la licencia de la app adquirida, como hemos visto en el caso de unifamiliar. En el ejemplo de la tercera línea, se han configurado dos receptores: la IP del router de la vivienda y la licencia de desvío de llamada de Meet, para recibir simultáneamente la llamada en la pantalla y en el smartphone.

Para cargar la Excel en la placa se debe seleccionar el fichero creado y pulsar sobre el botón IMPORTAR. Aparecerá en pantalla la lista de llamadas de la Excel. A veces es necesario refrescar la pantalla del navegador pulsando en el icono correspondiente:

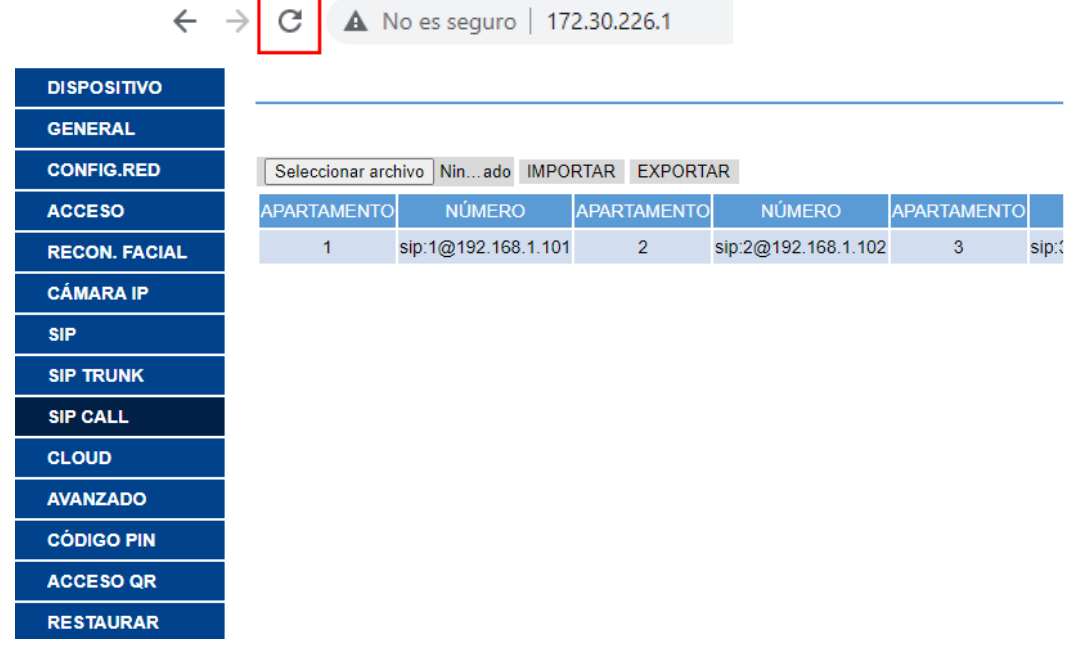

#### 5) Configuración pantalla Iddero

a. Pantallas táctiles Iddero HC3-KNX y HC3L-KNX

La configuración de las pantallas Iddero HC3-KNX / HC3L-KNX se hace desde el software de configuración de Iddero (iddero-config). A continuación, se indican los pasos a seguir.

• En la sección de videoportero del árbol del proyecto, seleccionar como tipo de videoportero "Fermax MEET":

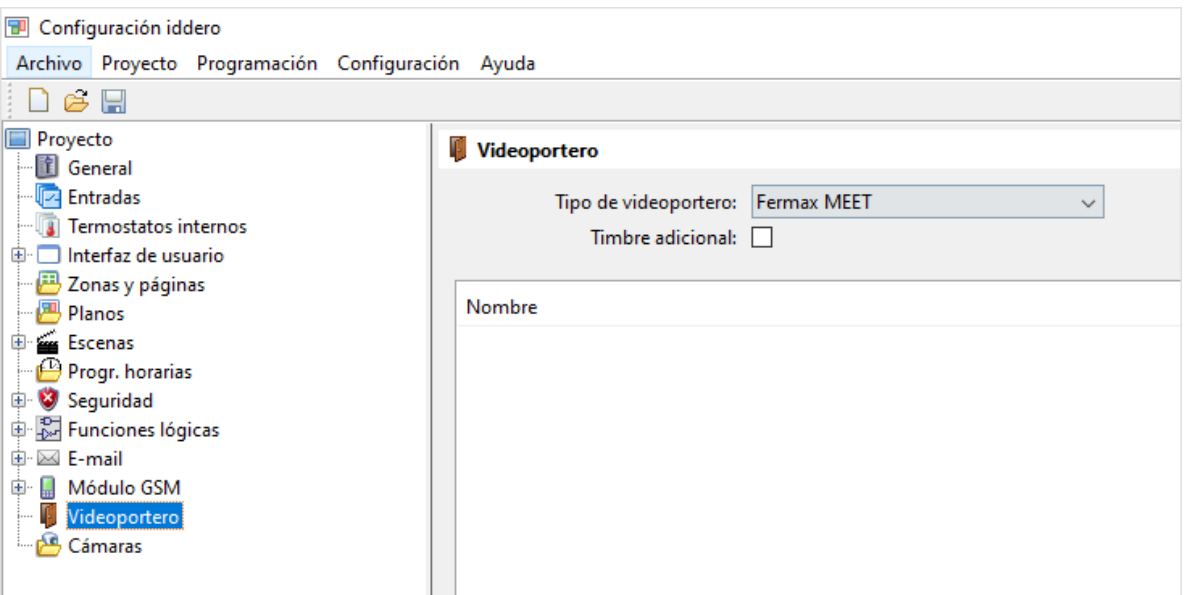

• Añadir una nueva placa de calle, y parametrizarla como se indica a continuación:

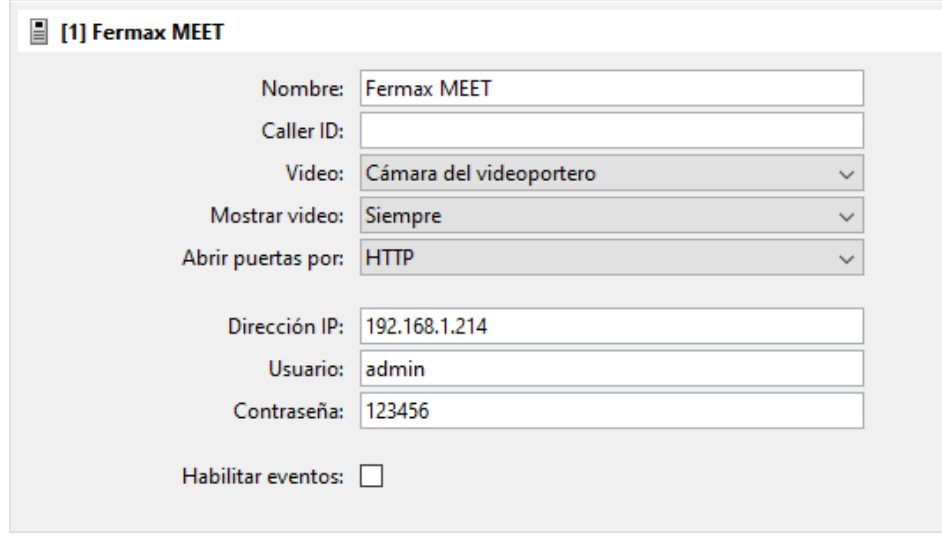

Descripción de los parámetros:

- "Nombre": asignar un nombre descriptivo a la placa de calle. Este nombre se muestra en la interfaz de usuario de la pantalla táctil.
- "Caller ID": la pantalla táctil lo utiliza para identificar al llamante. Sólo es necesario indicarlo en instalaciones donde hay más de una placa de calle. En tal caso, utilizar los siguientes valores:
- Placa de bloque: BBB**0099**XX, donde:
	- o BBB= número de bloque (los ceros a la izquierda se omiten)
	- o XX= dos dígitos que indican el número de placa (01..99)
	- o 0099 es fijo
- Placa de Entrada General: **200**XX, donde:
	- o XX= dos dígitos que indican el número de placa (01..99)
	- o 200 es fijo
- Placa de 1 linea: X**0**BBB**00**UUUU, donde:
- o X= un dígito que indica el número de placa (0..9)
- o BBB= tres dígitos que indican el número de bloque (000..999)
- o UUUU= cuatro dígitos que indican el número de vivienda (0001..9899)
- $\circ$  0 y 00 son fijos
- "Vídeo": se puede mostrar la imagen procedente de la cámara de la propia placa de calle, o seleccionar una cámara alternativa (por ejemplo, una cámara CCTV), previamente definida en la sección "Cámaras" del árbol del proyecto.
- "Mostrar vídeo": permite seleccionar si se mostrará el vídeo siempre, sólo en caso de llamada entrante y durante las llamadas, o sólo durante las llamadas.
- "Abrir puertas por": se puede seleccionar si los comandos de apertura se enviarán mediante comandos HTTP, o mediante tonos DTMF. En este último caso (DTMF) sólo es posible abrir la puerta durante las llamadas.
- La "Dirección IP", "Usuario" y "Contraseña" deben ser los asignados a la de la placa de calle.

#### b. Pantallas táctiles Iddero VERSO INDOOR

La configuración de la pantalla Iddero VERSO INDOOR se hace desde ETS, el software estándar de configuración de productos KNX. A continuación, se indican los pasos a seguir.

En la sección "Configuración principal > General", habilitar la función "Videoportería" (y, si se van a utilizar Cámaras IP adicionales, también la función "Cámaras"):

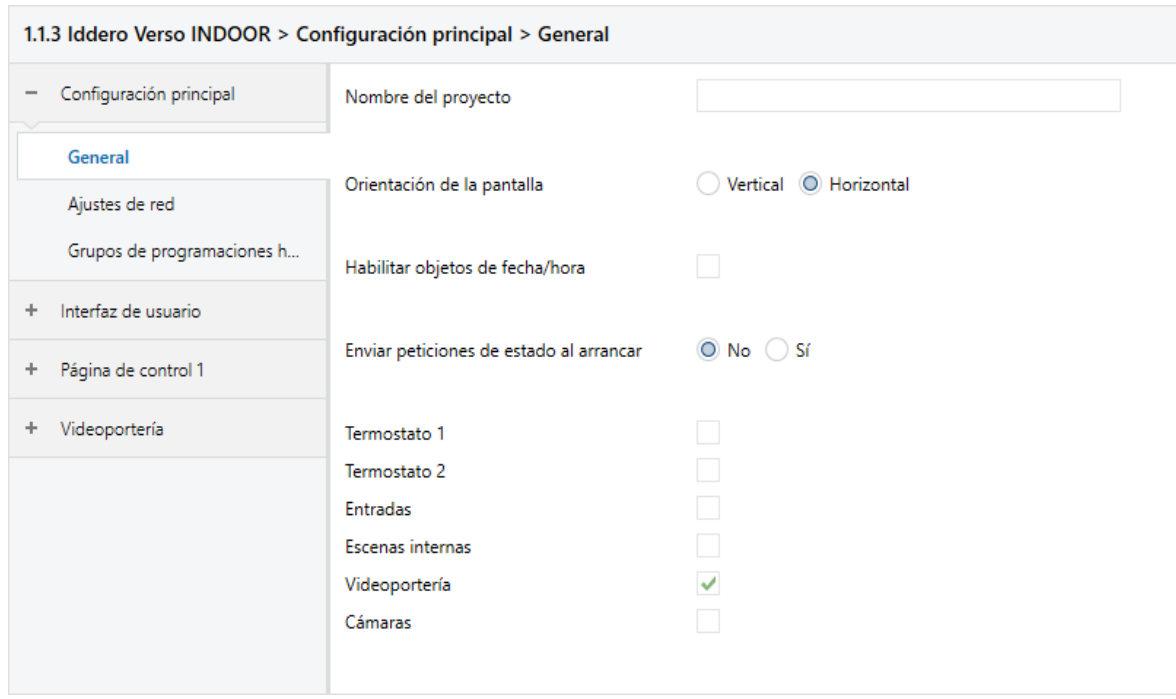

En la sección "Videoportería > General", habilitar una placa de calle:

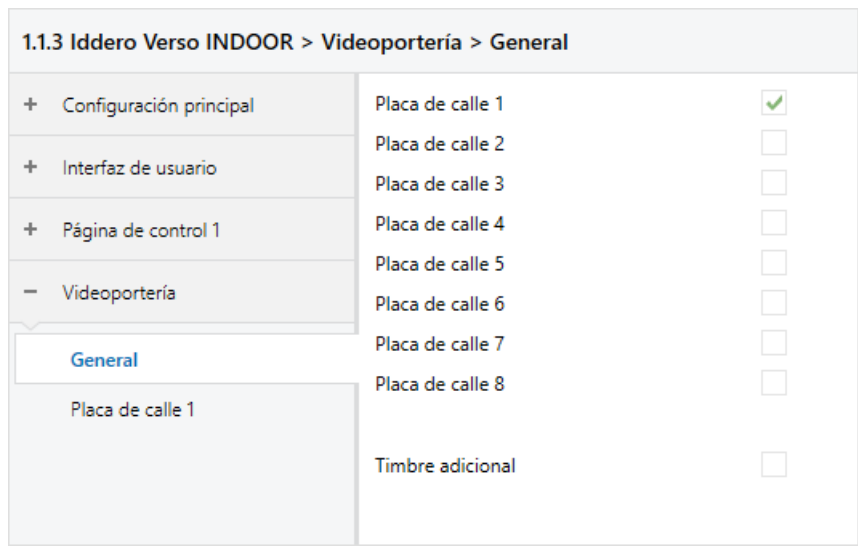

En la sección "Videoportería > Placa de calle 1", en el parámetro "Tipo de Videoportero", seleccionar "Fermax MEET", y configurar el resto de parámetros como se indica a continuación:

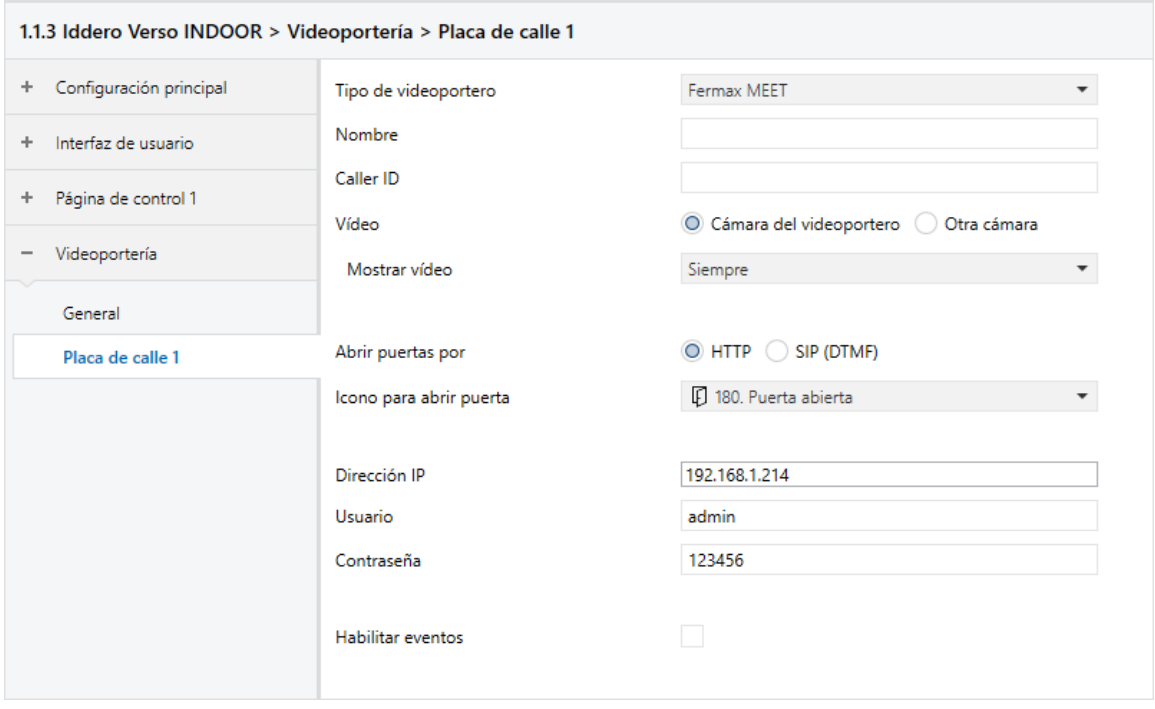

Descripción de los parámetros:

- "Nombre": asignar un nombre descriptivo a la placa de calle. Este nombre se muestra en la interfaz de usuario de la pantalla táctil.
- "Caller ID": la pantalla táctil lo utiliza para identificar al llamante. Sólo es necesario indicarlo en instalaciones donde hay más de una placa de calle. En tal caso, utilizar los siguientes valores:
	- Placa de bloque: BBB**0099**XX, donde:
		- BBB = número de bloque (los ceros a la izquierda se omiten)
		- XX = dos dígitos indicando el número de placa (01-99)
		- 0099 es fijo
	- Placa de Entrada General: **200**XX, donde:
- XX = dos dígitos indicando el número de placa (01-99)
- 200 es fijo
- Placa de 1 línea: X**0**BBB**00**UUUU, donde:
	- X = un dígito indicando el número de placa (0-9)
	- BBB = tres dígitos indicando el número de bloque (000-999)
	- UUUU = cuatro dígitos indicando el número de apartamento (0001-9899)
	- 0 y 00 son fijos
- "Vídeo": se puede mostrar la imagen procedente de la cámara de la propia placa de calle, o seleccionar una cámara alternativa (por ejemplo, una cámara CCTV), previamente definida en la sección "Cámaras" (que deberá haberse habilitado en la sección "Configuración principal > General").
- "Mostrar vídeo": permite seleccionar si se mostrará el vídeo siempre, sólo en caso de llamada entrante y durante las llamadas, o sólo durante las llamadas.
- "Abrir puertas por": se puede seleccionar si los comandos de apertura se enviarán mediante comandos HTTP, o mediante tonos DTMF. En este último caso (DTMF) sólo es posible abrir la puerta durante las llamadas.
- La "Dirección IP", "Usuario" y "Contraseña" deben ser los asignados a la de la placa de calle.

Por último, es necesario añadir un componente para que el usuario pueda navegar hasta la página de videoportería en cualquier momento. Por ejemplo, para configurar el componente 1 de la página 1:

En la sección "Interfaz de usuario > General", habilitar la "Página 1":

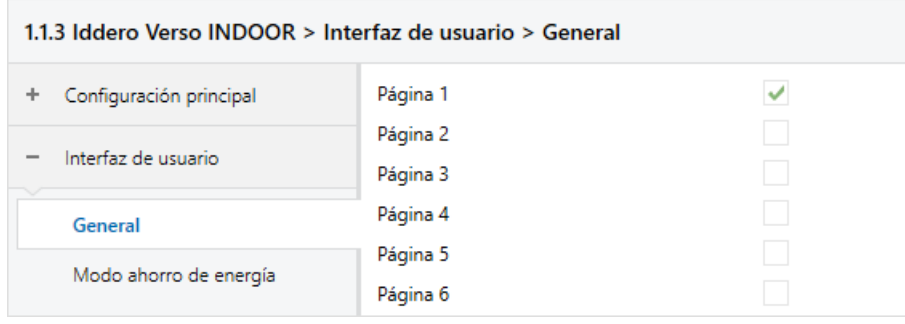

En la sección "Página de control 1 > General", habilitar el "Componente 1":

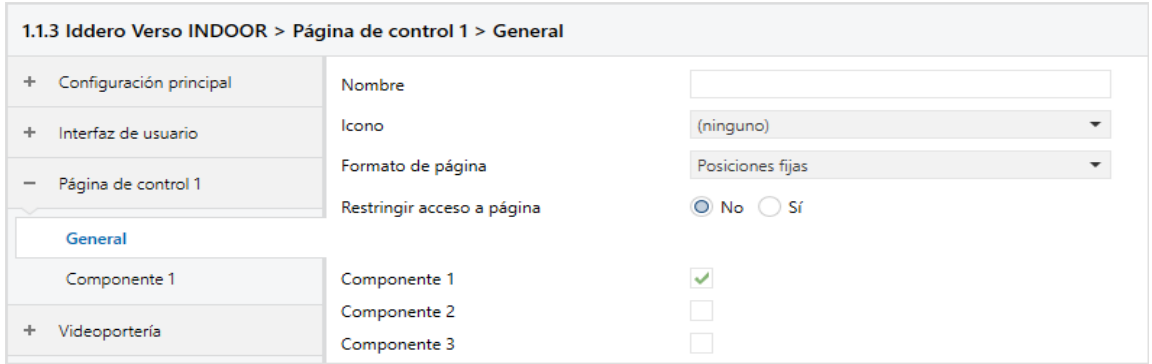

En la sección "Página de control 1 > Componente 1", configurar el "Tipo de componente" como "Enlace a página de videoportería":

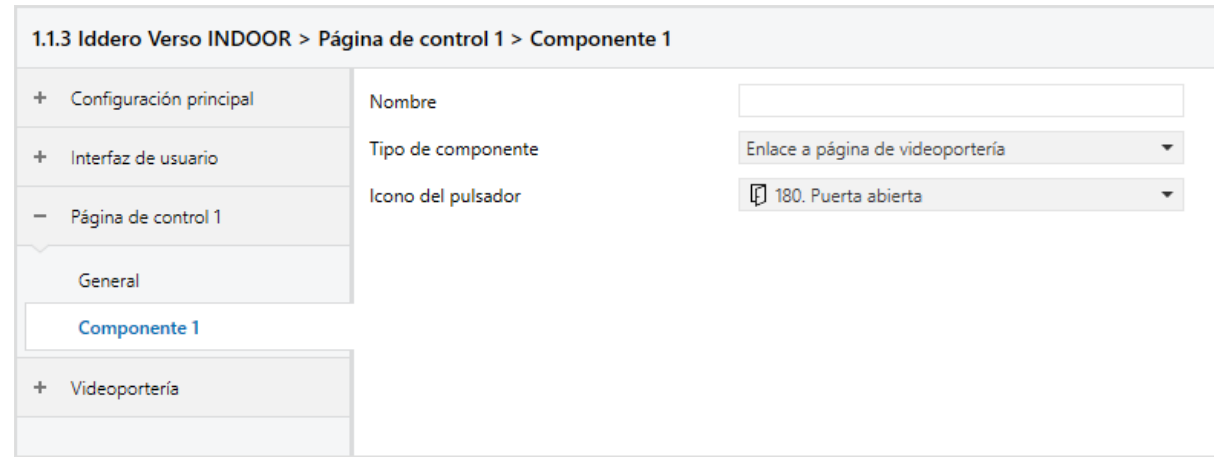

### <span id="page-12-0"></span>FUNCIONAMIENTO LLAMADA

Para llamar a la vivienda determinada se debe pulsar el botón individual (placa de una línea) o introducir el código de llamada asociado y confirmar con el botón campana o icono descolgar en placa KIN.

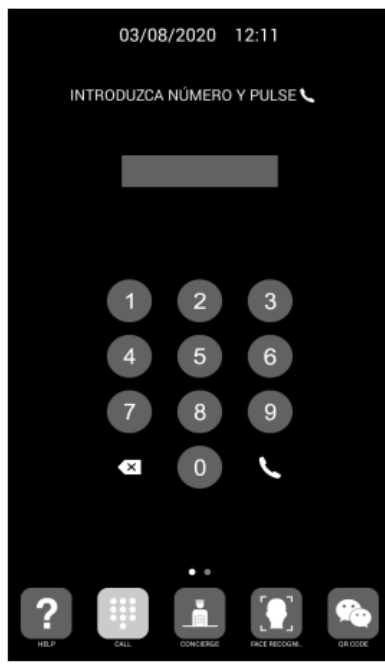

Llamada directa mediante código

La placa generará la llamada tanto al monitor Meet de la vivienda (si existiera) como a la pantalla táctil Iddero y App MeetMe (si se ha configurado), que anunciarán la llamada procedente de la placa junto a la imagen captada por la cámara. Se puede elegir que la llamada vaya primero al monitor Meet (llamada secuencial) o en paralelo. La llamada sonará como máximo 30".

Al pulsar el botón de descolgar se establecerá comunicación audio bi-direccional. La temporización está limitada a 120". Se tiene la opción de realizar la apertura de puerta en cualquier momento. En caso de recibirse la llamada en varios dispositivos (monitor, pantalla, app), el primero que conteste hará que cese la melodía de llamada en el resto y ya no se podrá contestar desde ellos.

Si hubiera más de una placa de calle configurada se puede alternar la conexión a cada una de ellas pulsando sobre la imagen que se muestra de la placa de calle actual.

También se puede realizar una visualización de la cámara de la placa de calle a modo de cámara de seguridad desde la pantalla táctil Iddero si se ha configurado la cámara en la sección correspondiente.

### <span id="page-13-0"></span>INSTALACIÓN APP IDDERO EN MONITOR WIT

En primer lugar, hay que crear una cuenta idderocloud para poder acceder desde la app:

- 1. Se accede a la we[b https://www.idderocloud.com/login](https://www.idderocloud.com/login)
- 2. Nueva cuenta. Se introduce una cuenta de correo válida y contraseña.
- 3. Confirmar cuenta abriendo el enlace del correo de confirmación recibido.
- 4. Descargar la app Iddero Mobile (compatible con iOS y Android) e introducir las credenciales de la cuenta de idderocloud.
- 5. Vincular la pantalla táctil con la cuenta idderocloud, siguiendo las instrucciones en la documentación del producto o en la propia página [www.idderocloud.com.](http://www.idderocloud.com/) Una vez vinculada, aparecerá en la lista de dispositivos de la app.

Descargar el fichero del siguiente [enlace](https://www.fermax.com/dam/meetdocs/IDDERO_A10.rar) y conectarse a la red de videoportero IP donde se encuentran los Monitores MEET.

Abrir el MEET System Upgrade Tool software, seleccionamos el fichero Iddero\_install\_a10 como IMG1 y ajustamos el rango de direcciones IP del monitor(es), en el ejemplo 192.168.1.83-83 (un solo monitor).

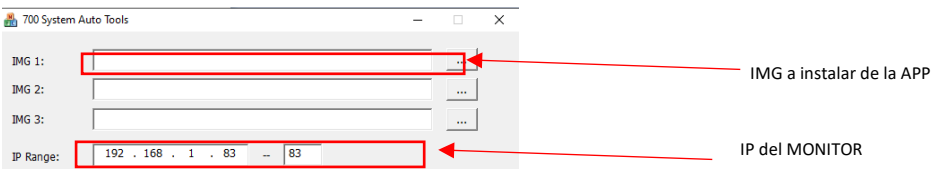

Pulsar "Start" para empezar la descarga de la aplicación en el monitor(es).

Una vez instalada el monitor se reiniciará.

Monitor > Ir al menú de Instalador (contraseña 6666) y abrir el menú de APPs.

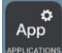

Seleccionar la APP de "Iddero Mobile" y asignarle un icono. Guardar los cambios

La aplicación se mostrará en la pantalla de inicio del monitor.

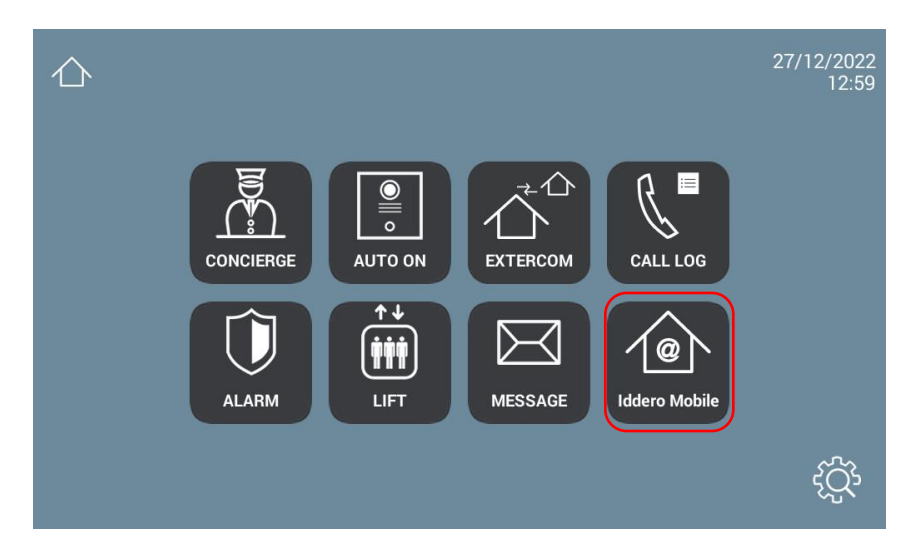

Una vez la abramos debemos de introducir el usuario y contraseña de idderocloud que hemos creado.

Seleccionar la pantalla táctil Iddero asociada (en la imagen solo se ha vinculado una pantalla HC3-KNX).

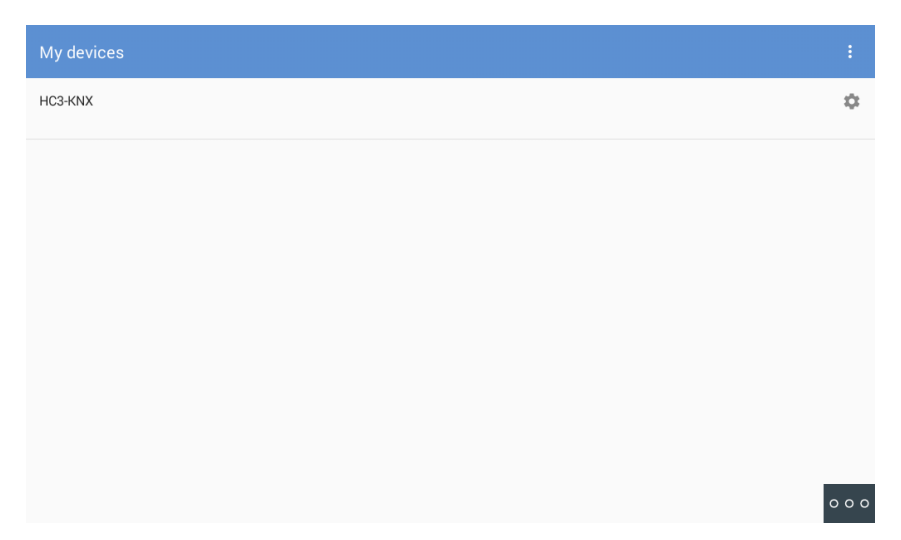

La navegación es equivalente a como se hace en la pantalla táctil Iddero (aunque no se reproducen los sonidos de confirmación de acción sobre los iconos).

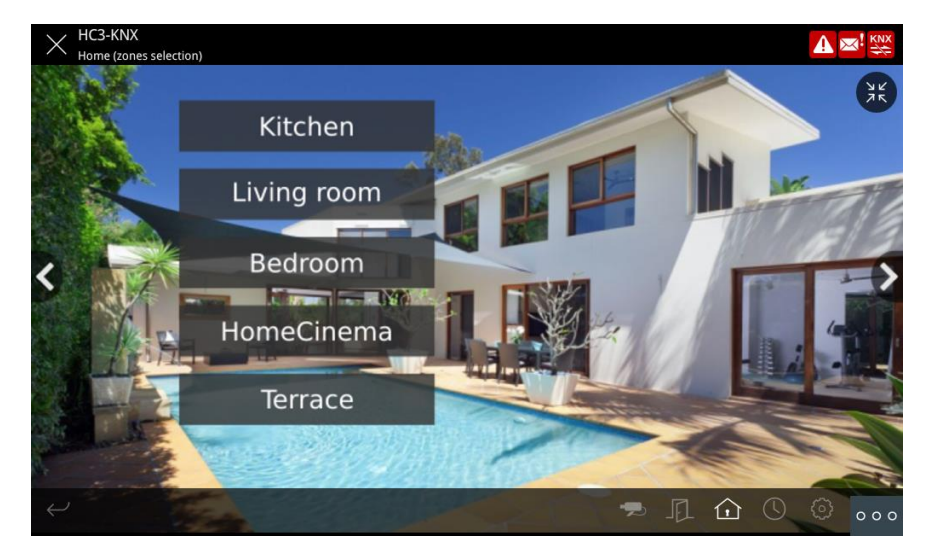

Las funciones de videoportero y cámaras de vídeo no están disponibles en la app. En este caso, para la comunicación con la placa de calle se emplea la aplicación interna del monitor WIT.

La aplicación puede permanecer siempre activa, como en una pantalla táctil Iddero. Cuando se reciba una llamada se interrumpirá momentáneamente para atenderla y, al finalizar la misma, volverá a mostrarse en el menú inicial. El monitor tiene un tiempo de 60 segundos de regreso a reposo en el que se apaga la pantalla, si no se actúa sobre ella, para mantener la durabilidad del TFT y reducir el consumo. Tocando de nuevo la pantalla se volverá a mostrar la aplicación en el mismo punto en que se mostraba antes del reposo.